## **QUICK REFERENCE GUIDE**

Updated November 1, 2019

### **Create a New Version of an Event**

Sometimes you may need to change an event after you posted it in SWIFT. How you update it depends upon how far SWIFT processed it. Follow your agency's guidelines to determine whether to update the event by editing the current version or if a new version is needed.

It is important to inform the responders and potential responders of the new version of an event. Follow your agency guidelines on how to handle a new version and the communication of it.

Steps to complete:

- Step 1: Access the event in the Event Workbench
- Step 2: Create a new version of the event

### **Steps to create a new version of an event**

### **Step 1: Locate an event using the Event Workbench**

1. Navigate to the **Event Workbench** page.

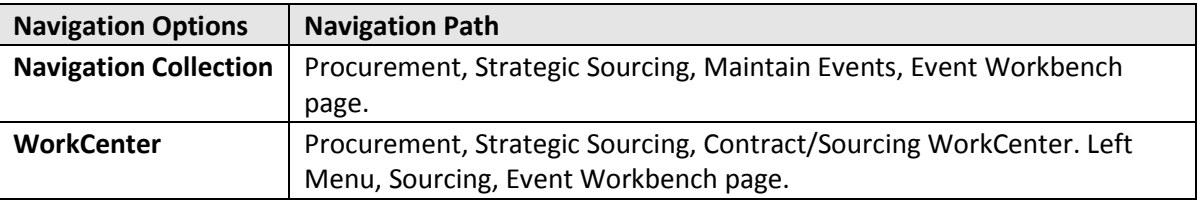

2. On the **Event Workbench** page, enter search criteria and then select the **Search** button.

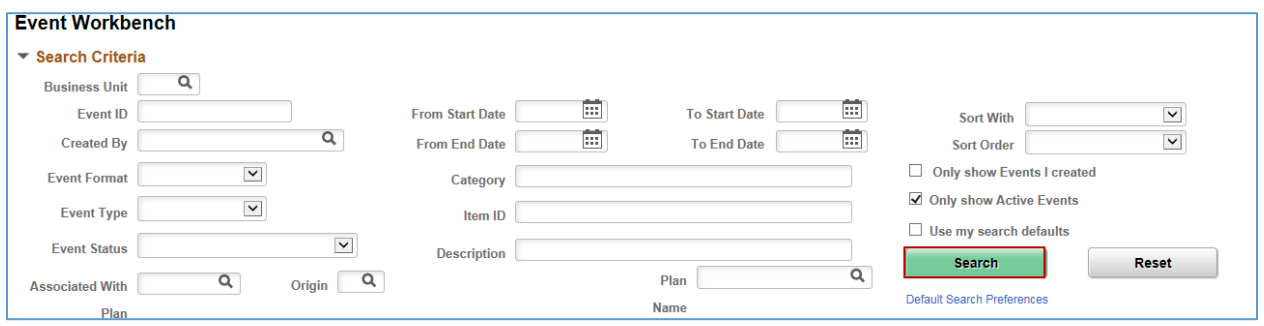

### **1 |** Page - Quick Reference Guide

# **SWIFT** STATEWIDE INTEGRATED

• SWIFT displays your search results. On the event you wish to create a new version, you can press the **Expand** icon to see all of the lines. Press the **Create New Version** icon.

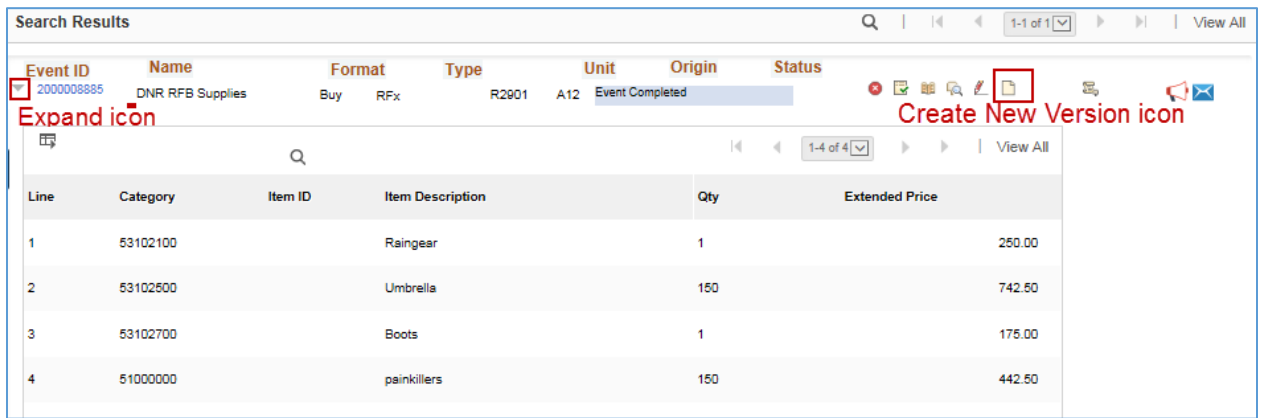

### **Step 2: Create a new version of an event**

1. Accept the message.

When you select the **Create New Version** icon, SWIFT displays a message that says this operation will create a new version of the event. Press **Yes**.

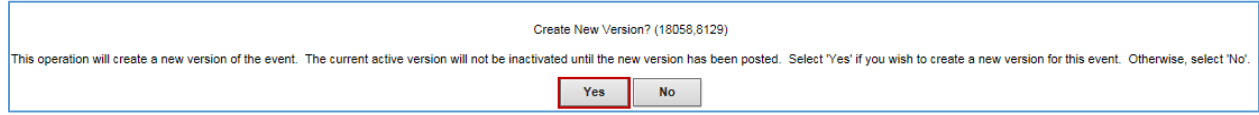

2. Modify the event.

SWIFT displays the **Modify an Event** page. Update the event as needed.

#### **Here are some recommendations for creating a new version of an event.**

a. Update the *Description* field.

Update the *Description* field to include information about what was changed. The more detailed the description, the easier it is for bidders to locate the changes and be responsive.

**NOTE:** If you change the event after it has been posted, update the *Description* field with the words: "*Amendment #"*. Show each amendment at the beginning of the description. This practice ensures that bidders see what you changed and where you made the change.

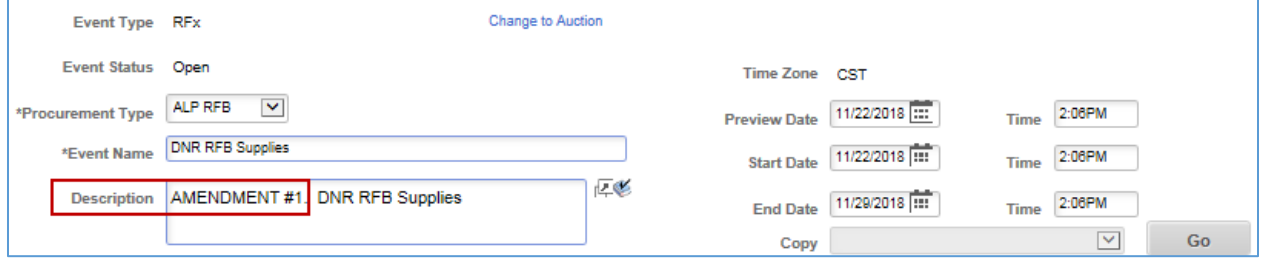

### **2 |** Page - Quick Reference Guide

## **SWIFT** STATEWIDE INTEGRATED

b. Save your changes.

Anytime you make a change, press the **Save Event** button at the bottom of the page. SWIFT will create and update the new version.

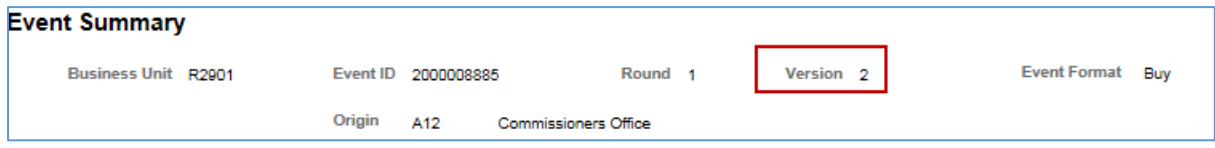

- c. Renotify previously invited bidders.
- On the **Select Bidders to Invite** section, press the **Bidder Invitations** link.

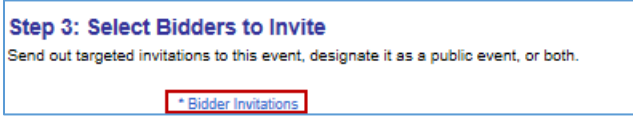

• SWIFT displays the **Invite Bidders** page. Verify if you want SWIFT to notify previously invited bidders by checking the **Renotify** box for each bidder.

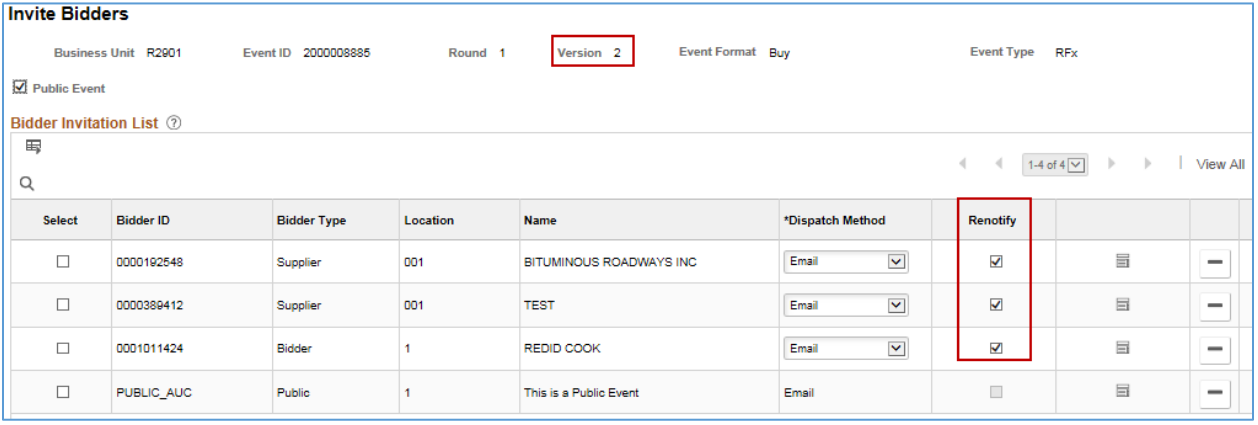

- Press the **Save Event Changes** button and then select the **Return to the Event Overview** link after you update each step on the event.
- 3. Post the new version of the event.
- Press the **Post** button.

SWIFT will route the new version through any required approvals

**You have successfully created a new version of an event.**